## 平成 29 年5月1日 (公財)農林水産長期金融協会

## 互換表示設定の方法

注意: ISS のログイン画面で、ログインする前に設定してください。ログイン中に設定を 変更すると自動でログアウトし、ログイン画面に戻ってしまいます。

1 IE10

アドレスバーの紙を上下にちぎったようなマークをクリックする。互換表示がオンに なると色が変わる。(IE9 でも同様)

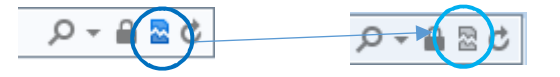

2 IE11

右上の歯車マークをクリックする。

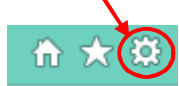

次のダイヤログボックスが現れるので、nokinkyo.or.jp を追加する。

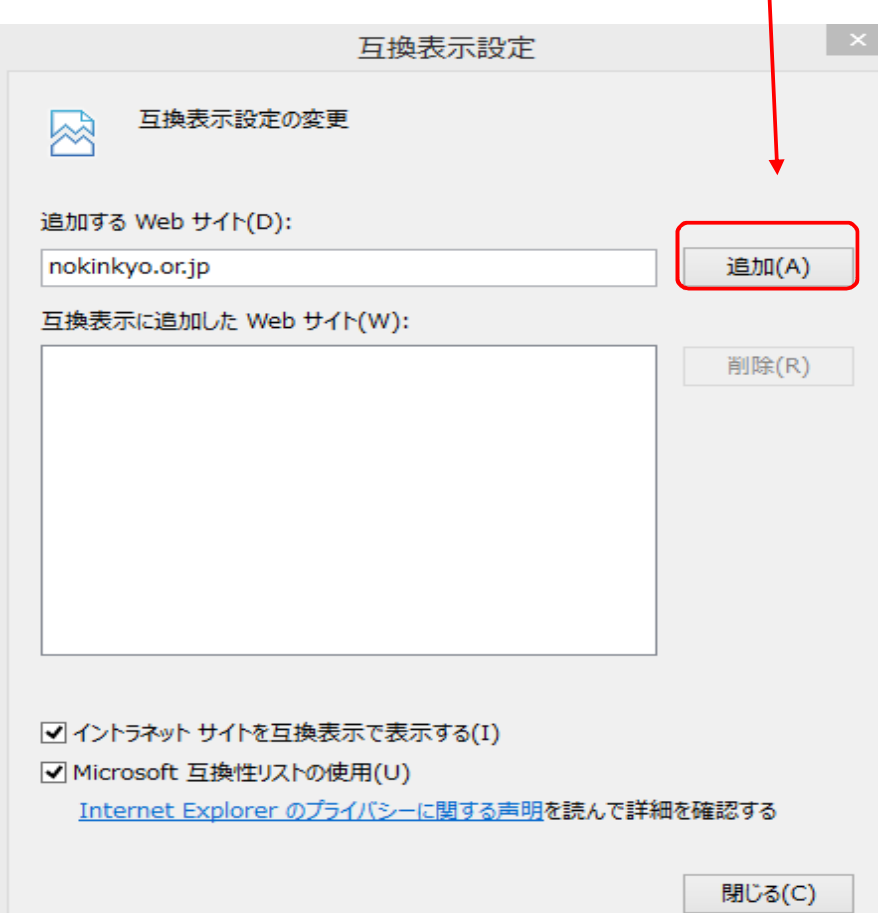